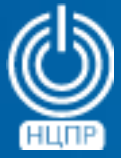

НАЦИОНАЛЬНЫЙ ЦЕНТР ПОДДЕРЖКИ И РАЗРАБОТКИ

125375, г. Москва, ул. Тверская, дом 7, подъезд 7, 2-ой этаж, офис 1а.

телефон: +7 (495) 988-27-09 факс: +7 (495) 745-40-81 www.ncpr.su

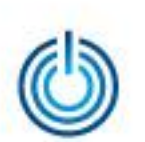

# Основные функциональные возможности Dr.WEB Security Suite для Linux

- Поиск и обезвреживание вредоносных и нежелательных программ
- Изоляция инфицированных и подозрительных объектов в специальном хранилище
- Отслеживание обращения к файлам с данными и попыток запуска исполняемых файлов
- Проверка объектов файловой системы как по запросу, так и по расписанию
- Отслеживание попыток и блокировка доступа к веб-сайтам Интернет
- Обнаружение вирусных угроз методами сигнатурного и эвристического анализа
- Автоматическое обновление компонентов и пополнение вирусных баз
- Возможность использования как в локальном, так и в сетевом вариантах
- Наличие версий, сертифицированных по требованиям безопасности информации

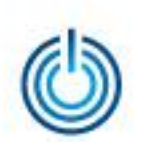

# Последовательность установки Dr.WEB Desktop Security Suite

Войдите в систему от имени суперпользователя root, выберите Приложения  $\rightarrow$ Системные  $\rightarrow$  Терминал и с помощью команды *mkdir/путь\_к\_каталогу/имя\_каталога* создайте на жѐстком диске каталог для размещения файла дистрибутива антивирусной программы Dr.WEB Desktop

Security Suite (для Linux), например:

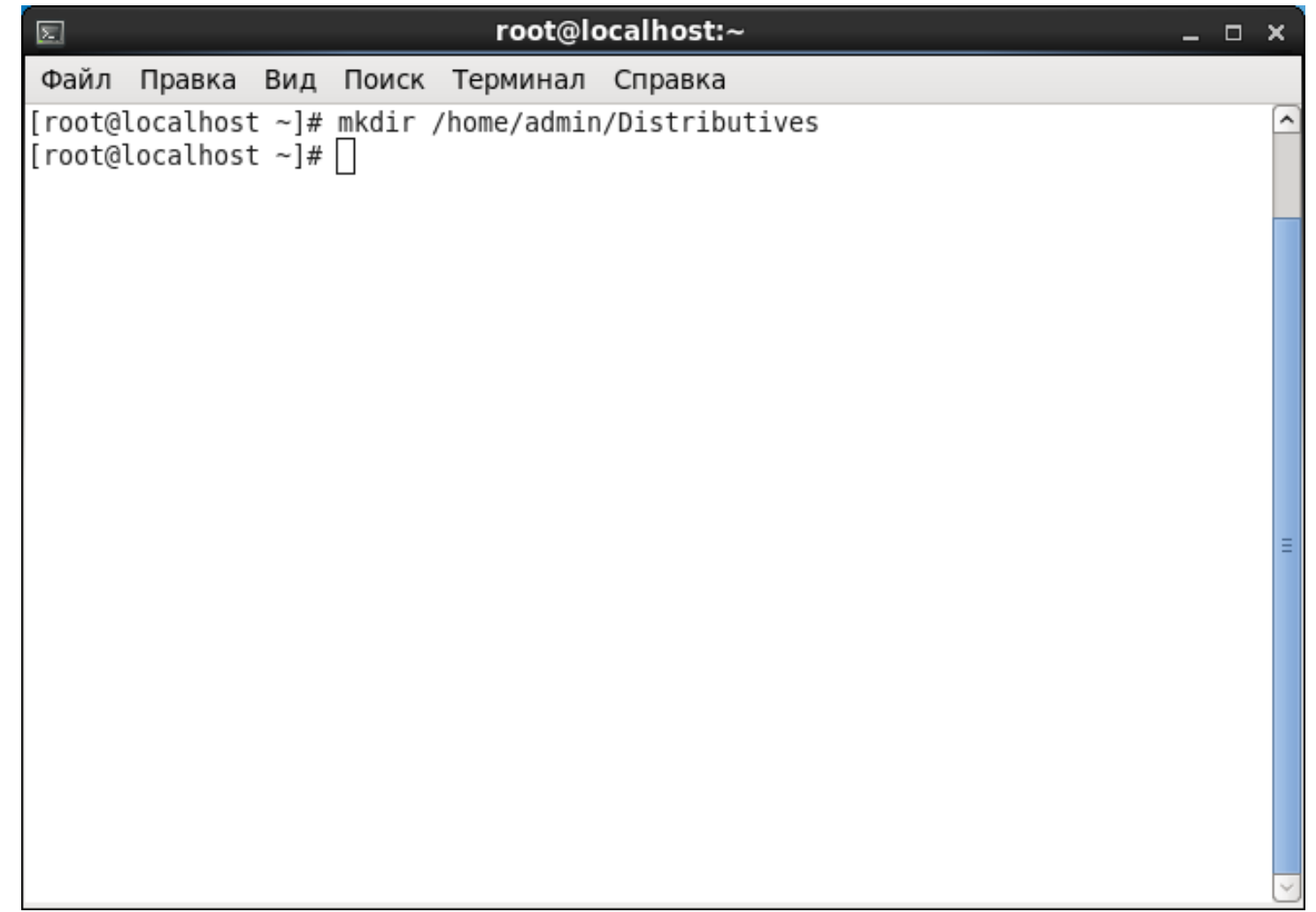

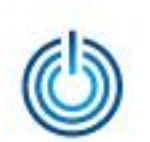

Вставьте оптический диск, содержащий файл с дистрибутивом антивирусной программы, в привод для чтения оптических дисков и с помощью команды *lsblk* определите путь его монтирования, после чего скопируйте файл дистрибутива на жѐсткий диск с помощью команды *cp*, например:

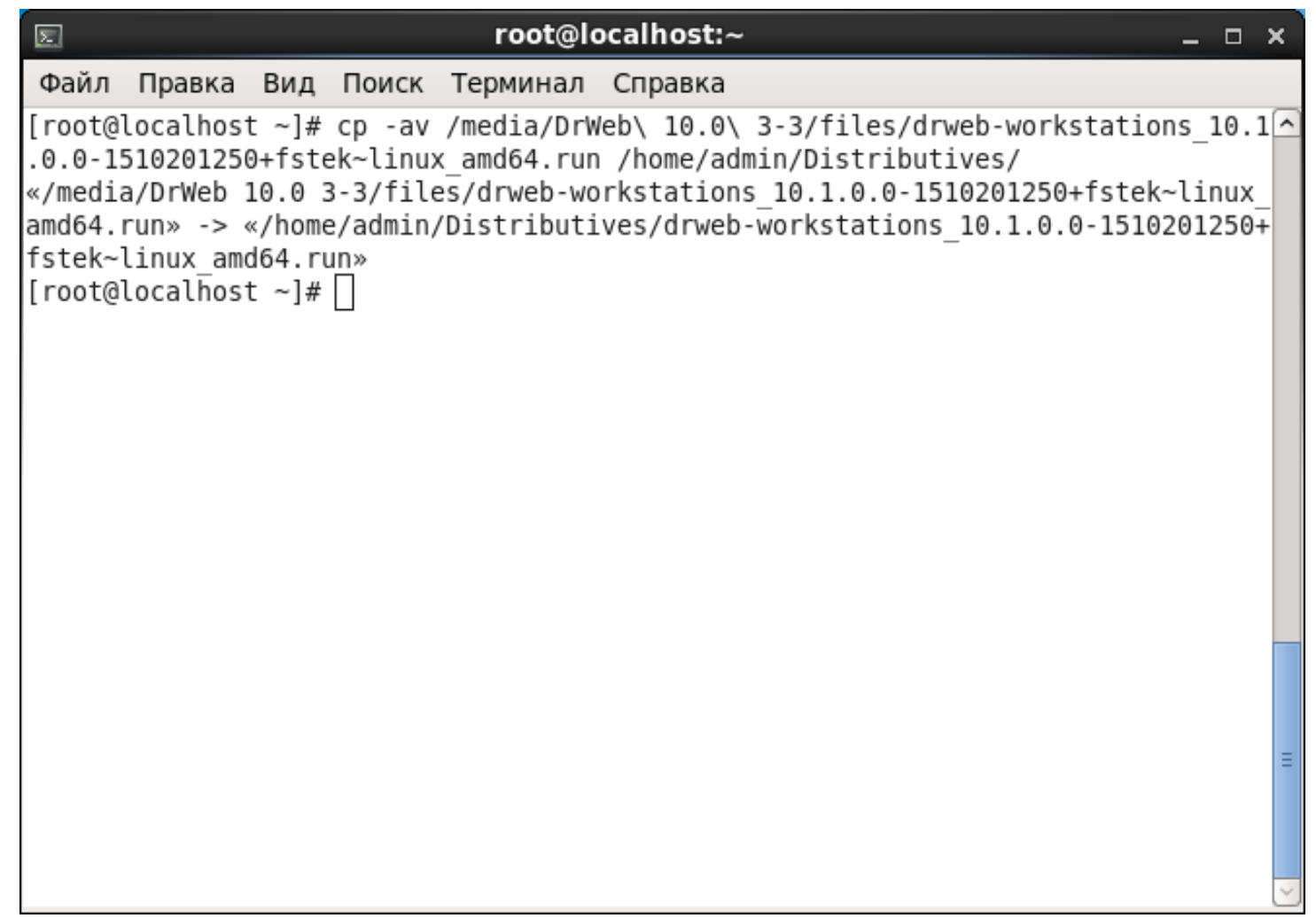

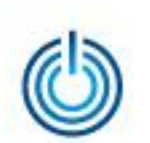

Разрешите исполнение файла дистрибутива антивирусной программы с помощью команды *chmod*

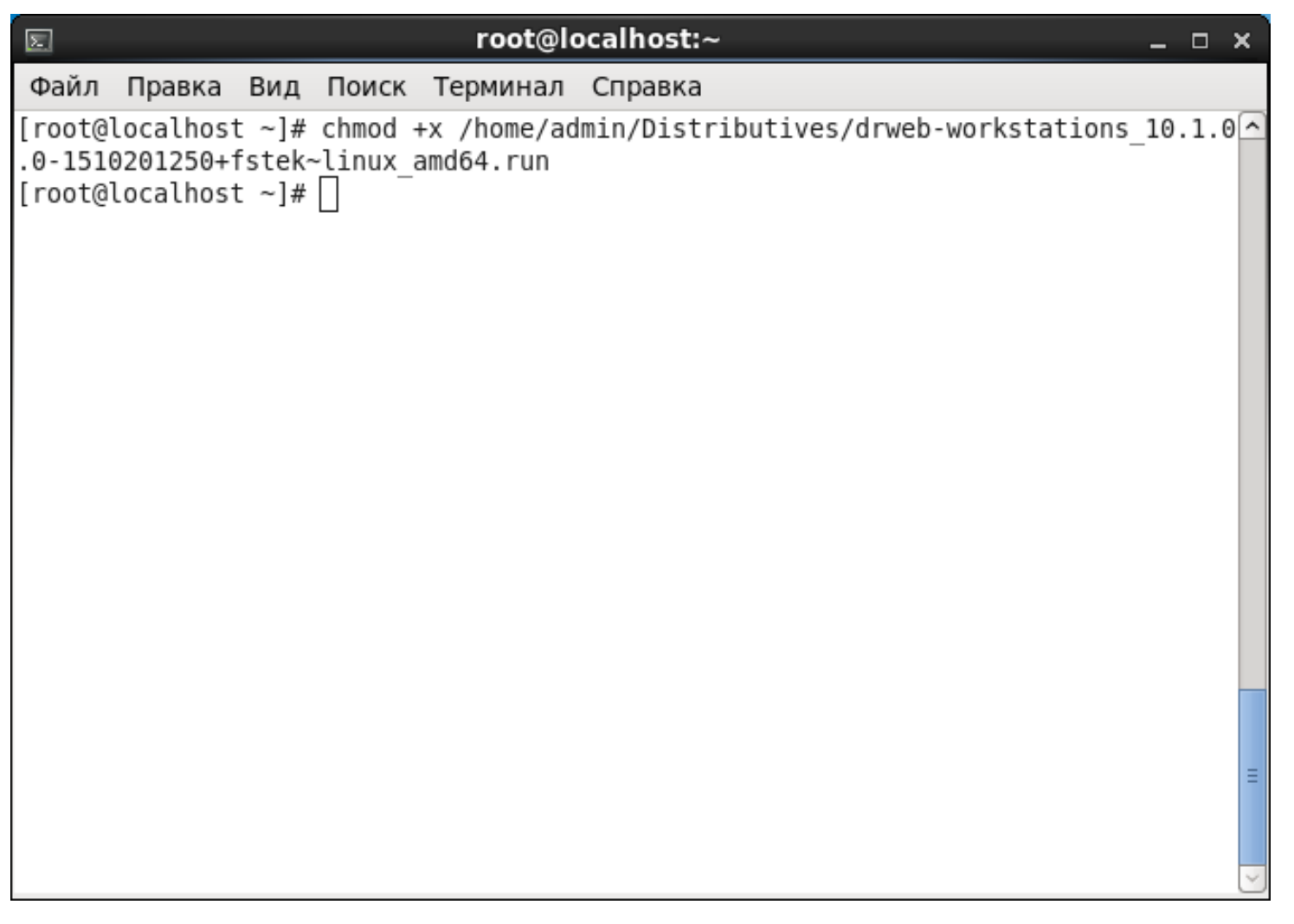

и перейдите в каталог с файлом дистрибутива с помощью команды *cd /home/admin/Distributives* 

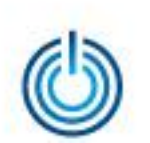

Временно переведите подсистему безопасности SELinux в режим Permissive (разрешающий) с помощью команды *setenforce 0*. Узнать текущий режим SELinux можно командой *getenforce*

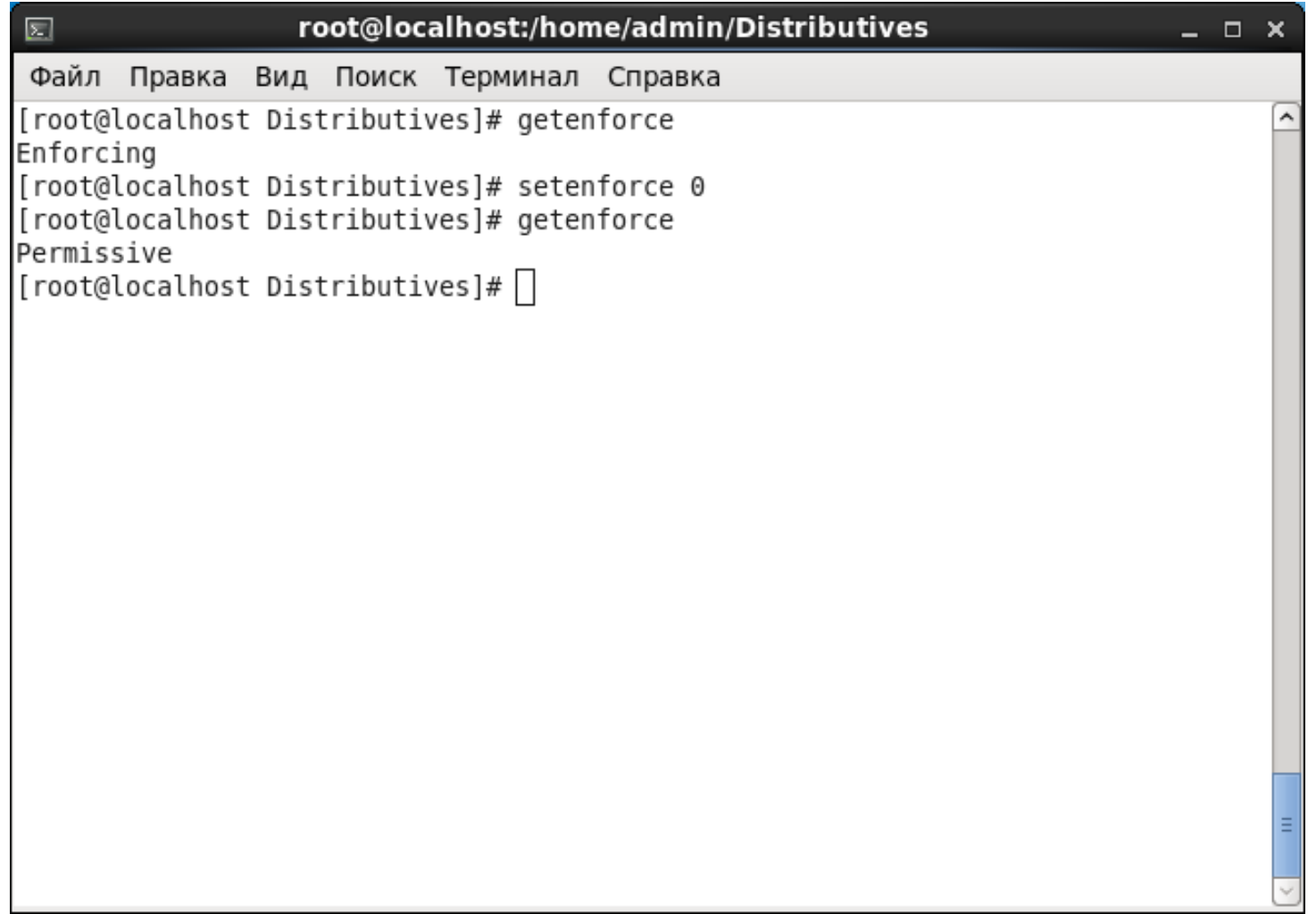

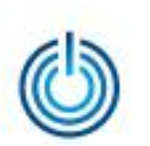

#### Запустите файл дистрибутива на исполнение

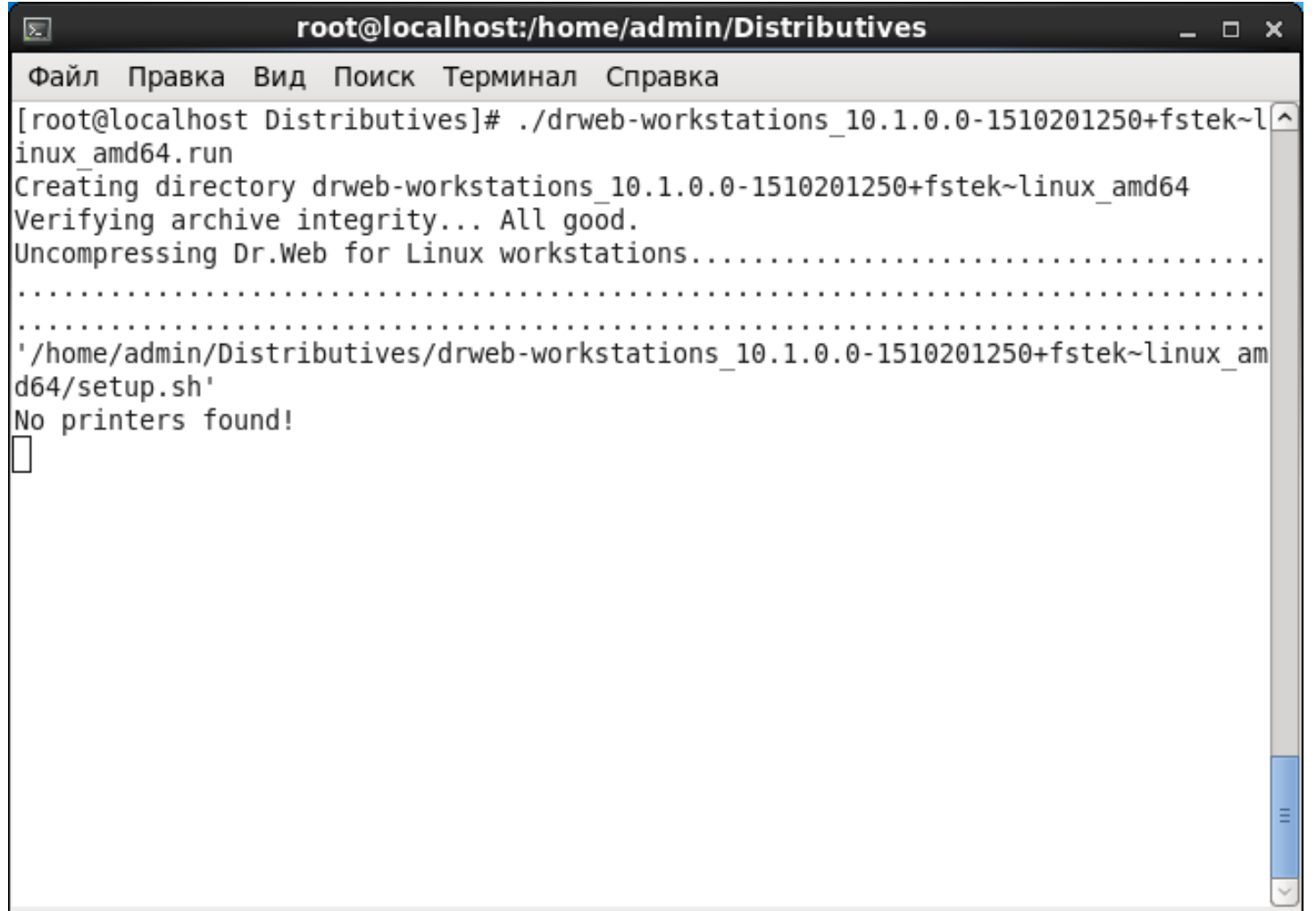

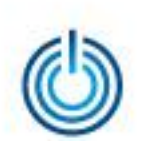

После запуска файла дистрибутива откроется окно установки. Нажмите кнопку «Продолжить», а затем, ознакомившись с условиями лицензионного соглашения, нажмите кнопку «Установить»

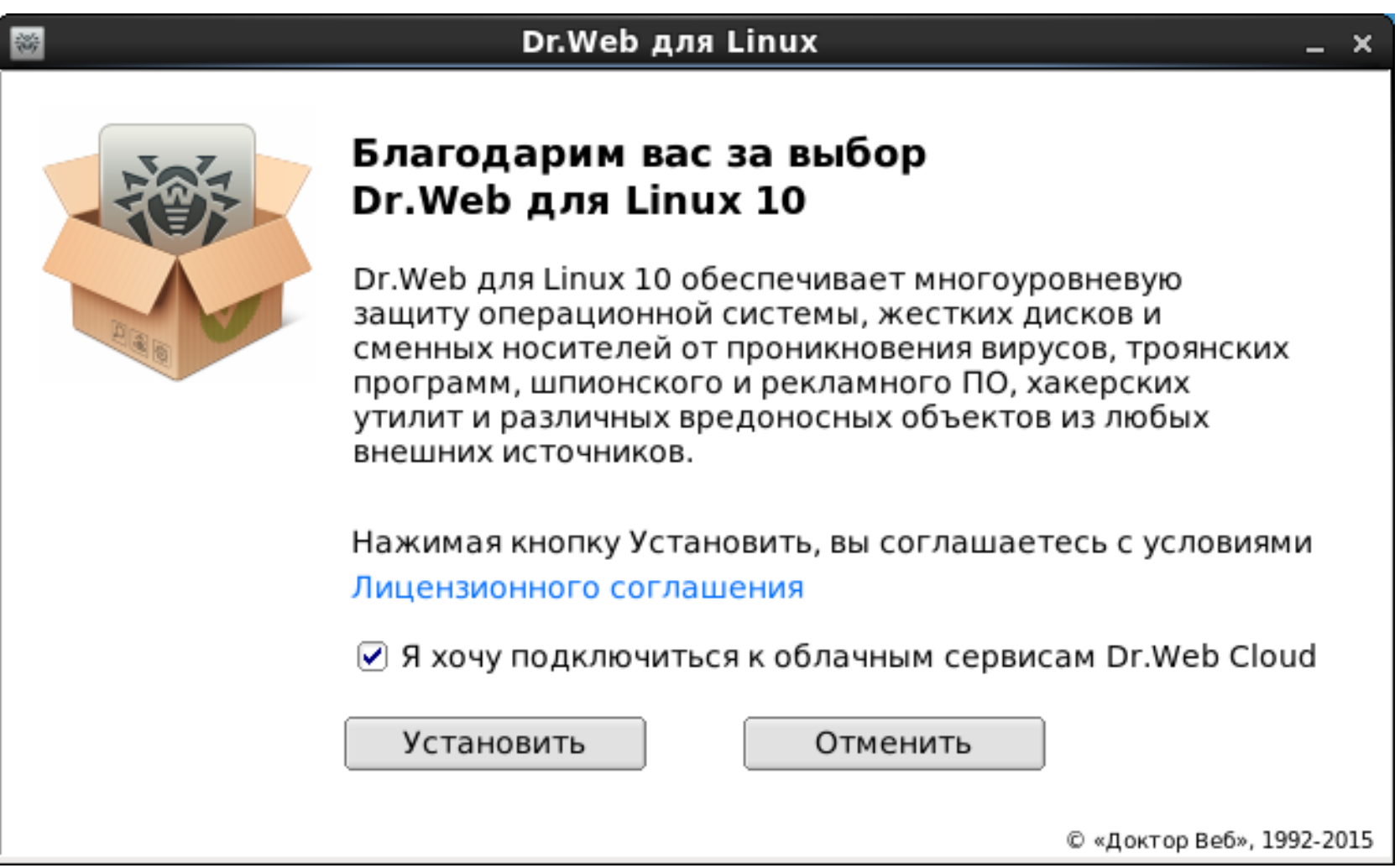

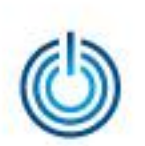

#### Дождитесь успешного завершения установки

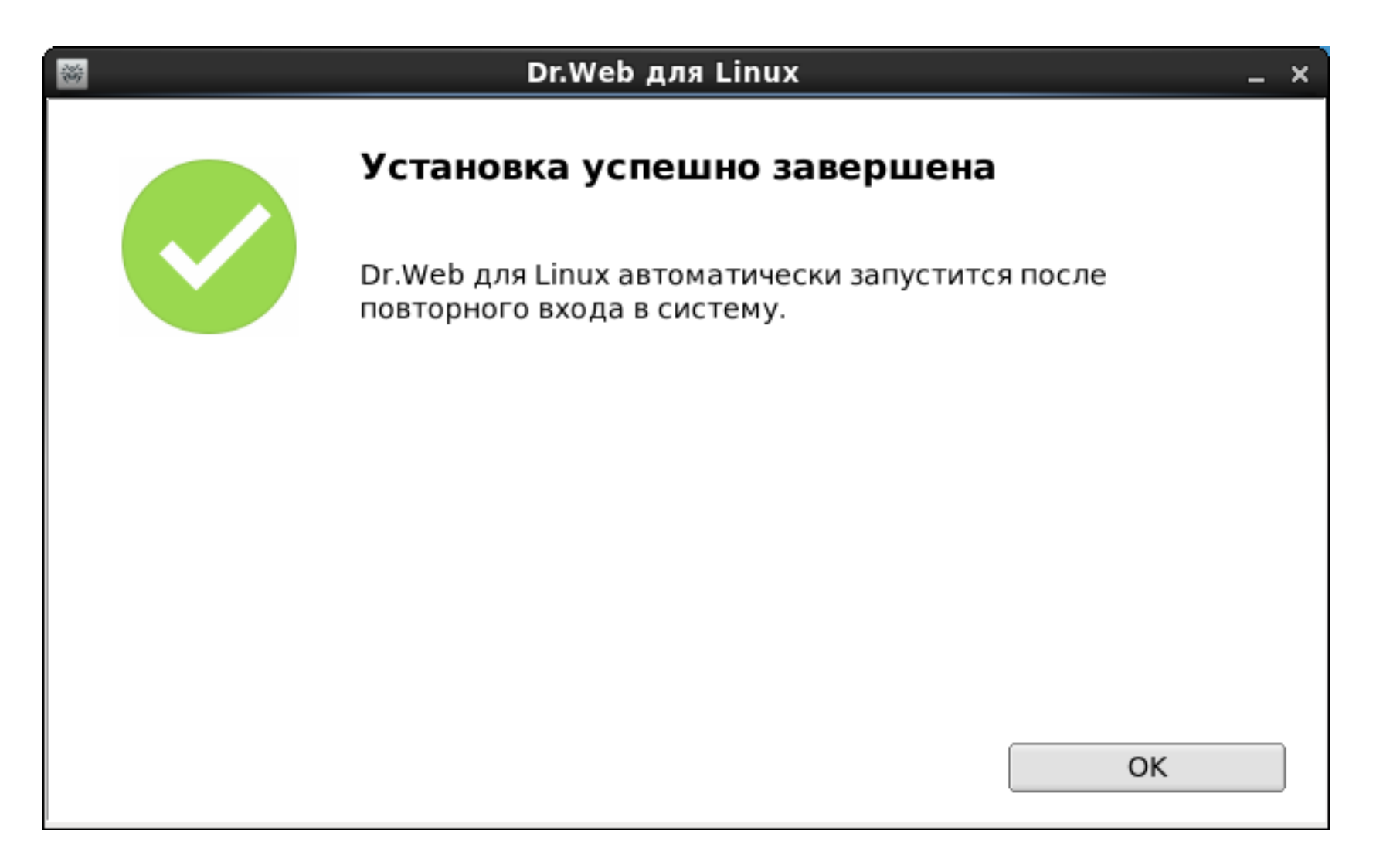

и верните подсистему безопасности SELinux в режим Enforce (обеспечивающий соблюдение), выполнив команду *setenforce 1*

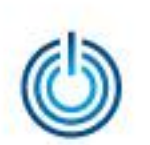

Запуск антивирусной программы может быть произведен с помощью меню Приложения → Dr.Web → Dr.Web для Linux

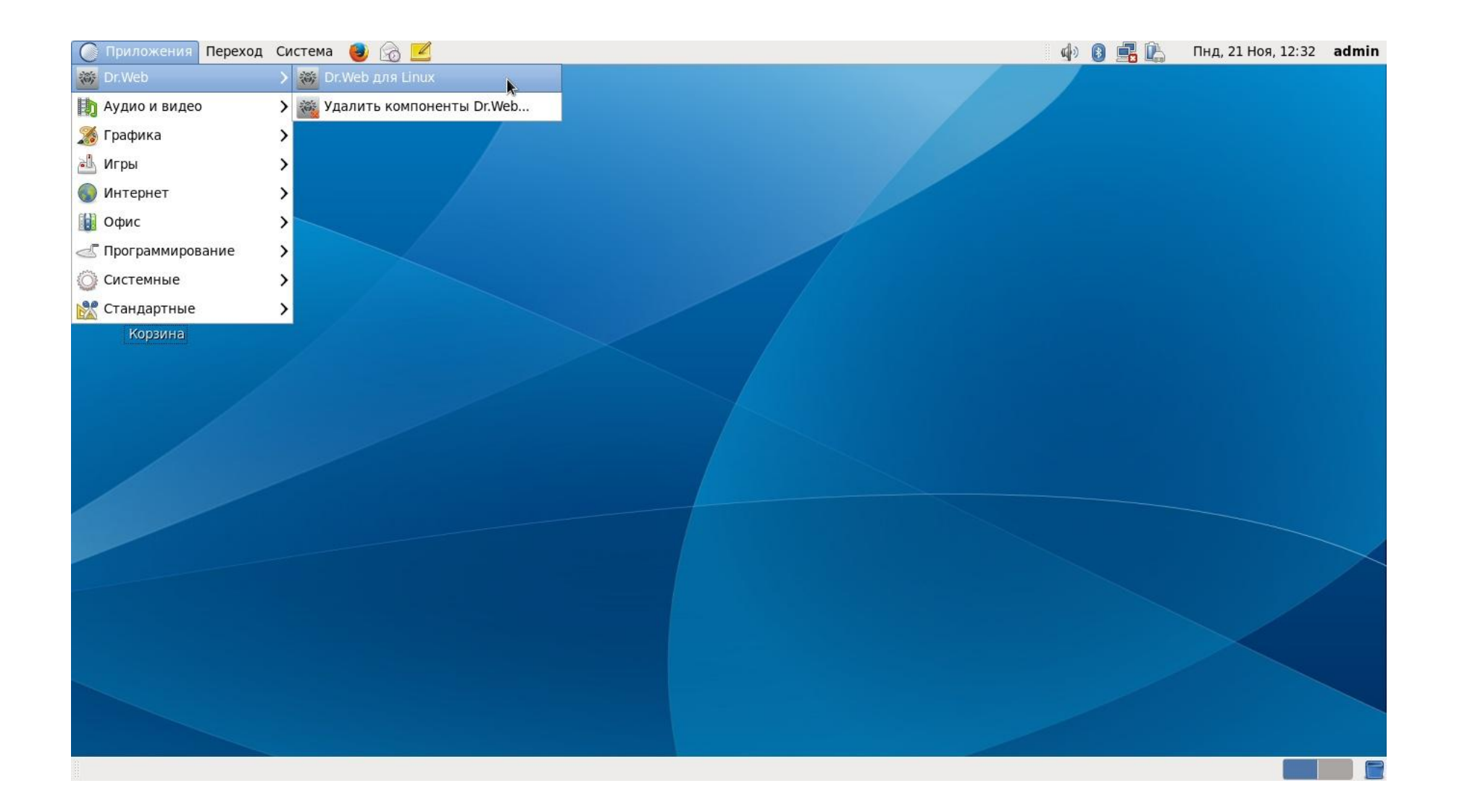

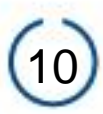

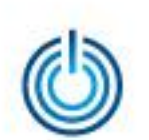

При первом запуске программы предлагается ее активировать. Это можно сделать с помощью подключения к сети Интернет или автономно, выбрав «Другие виды активации» и указав путь к ключевому файлу, который, в свою очередь, можно получить зарегистрировав серийный номер программы по адресу: *https://products.drweb.ru/register/2015/?lng-ru*

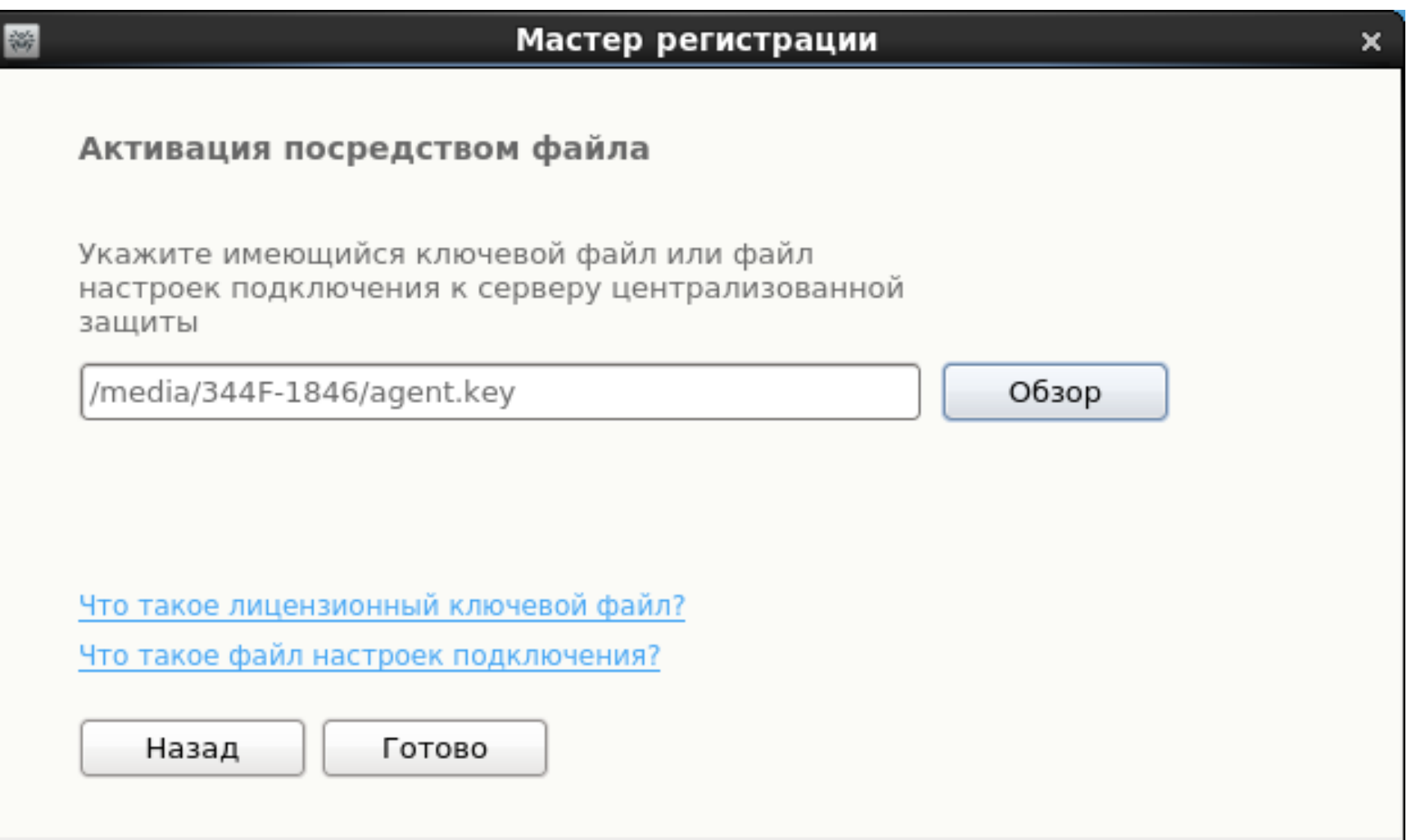

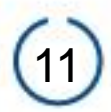

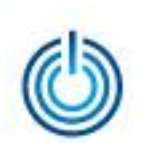

После успешного завершения процесса активации выдается соответствующее сообщение, увидев которое нажмите кнопку «ОК» и появится главная страница программы

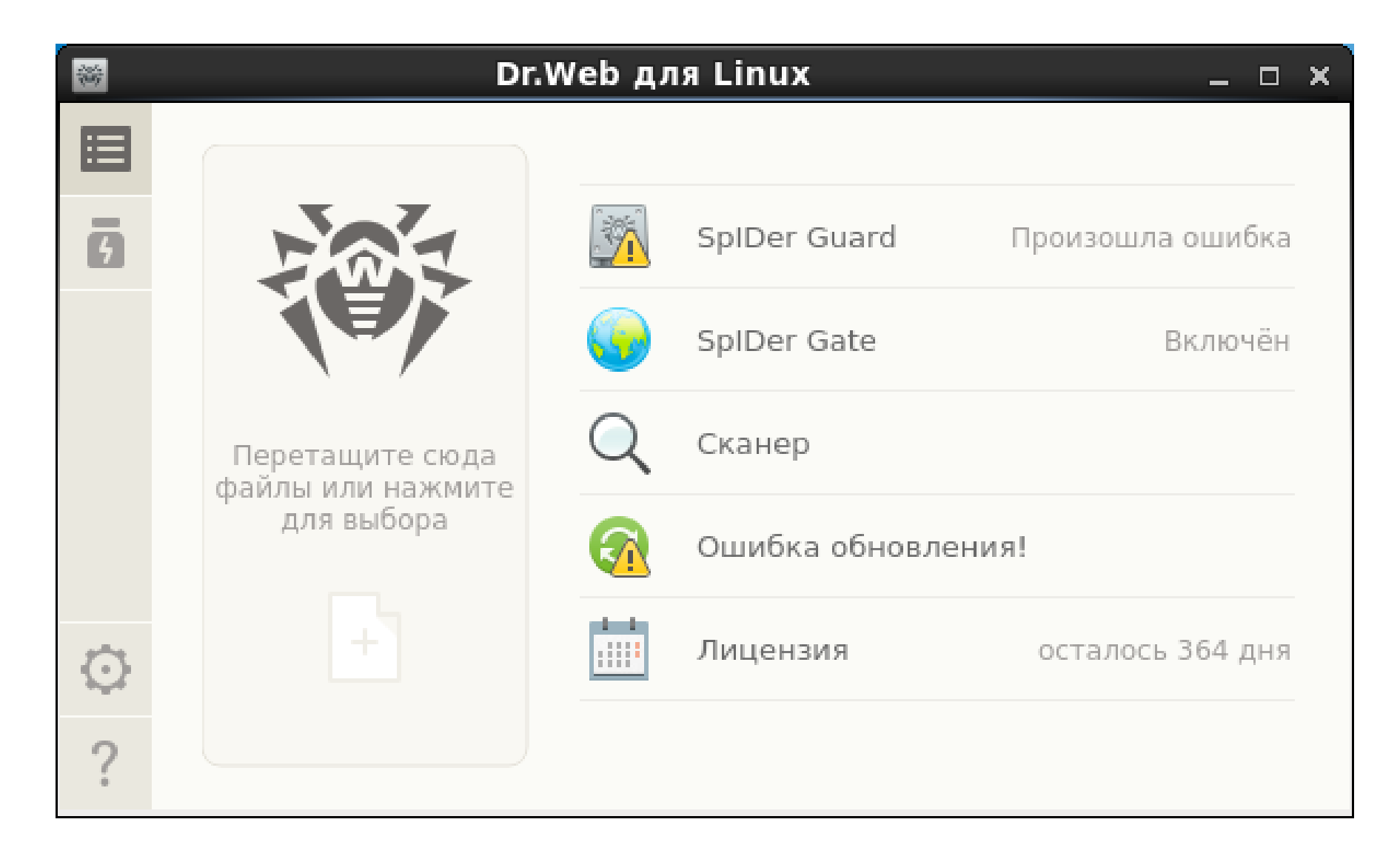

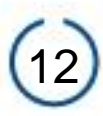

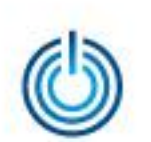

Подключитесь к Интернет и обновите вирусные базы, выбрав пункт меню «Ошибка обновления», нажав в появившемся окне кнопку «Повторить» и дождавшись завершения процесса обновления

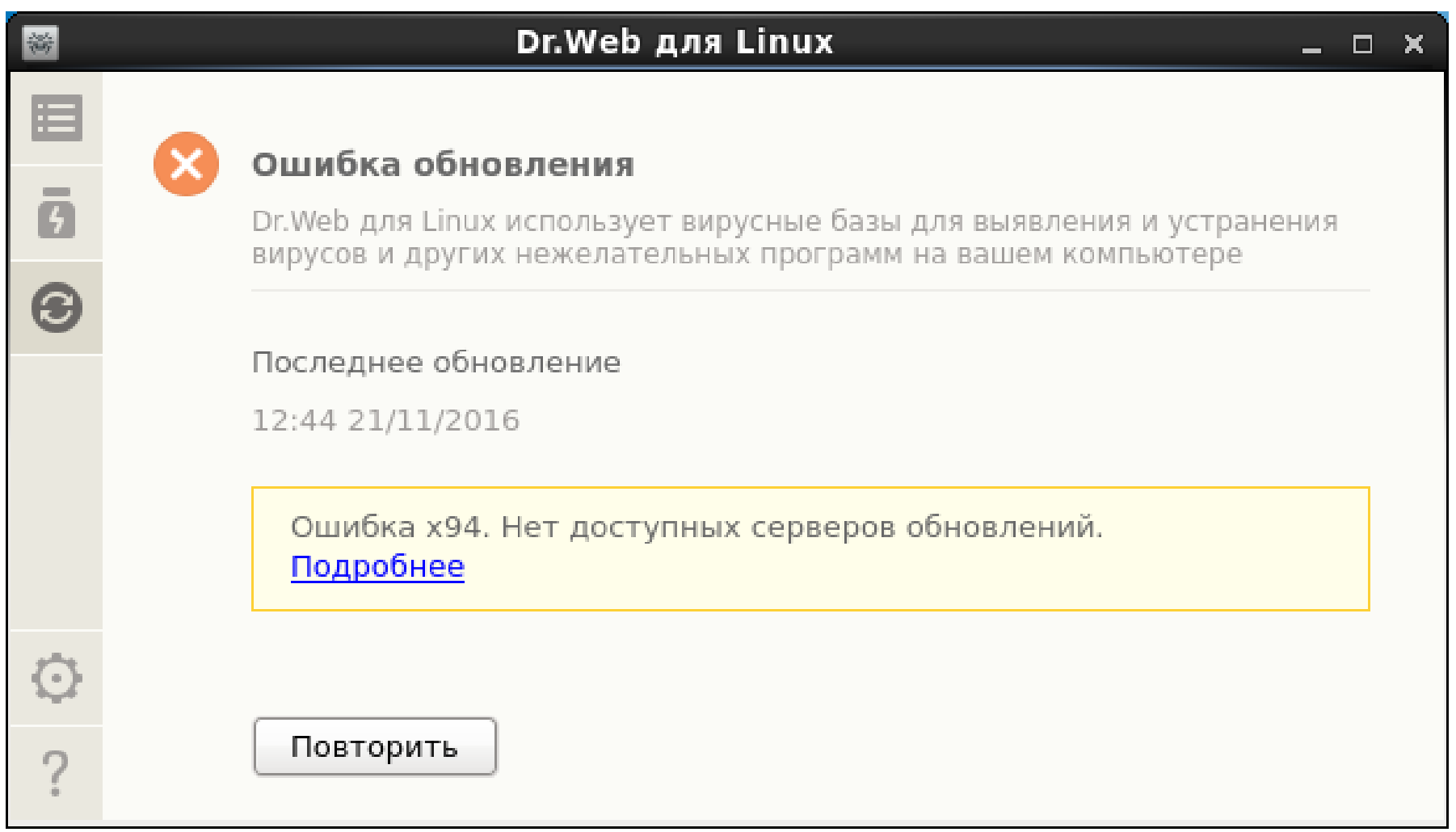

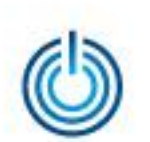

После обновления вирусных баз необходимо вручную собрать модуль, обеспечивающий работоспособность монитора SpiDer Guard. Для этого с помощью команды *cd* перейдите в *каталог /opt/drweb.com/share/drweb-spiderkmod/src*

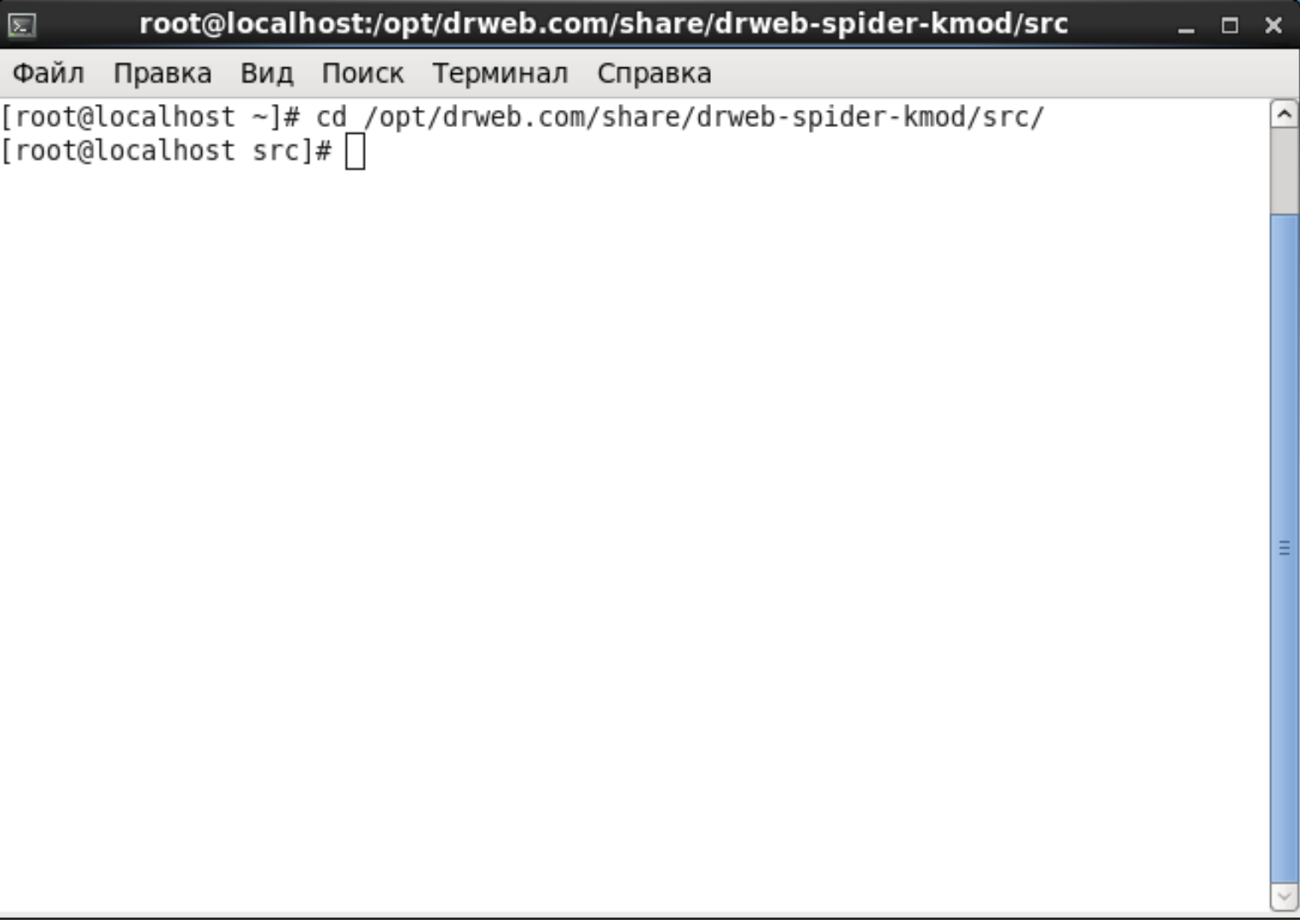

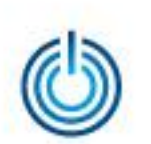

#### Распакуйте содержимое архива с исходными кодами в текущий каталог с помощью команды *tar*

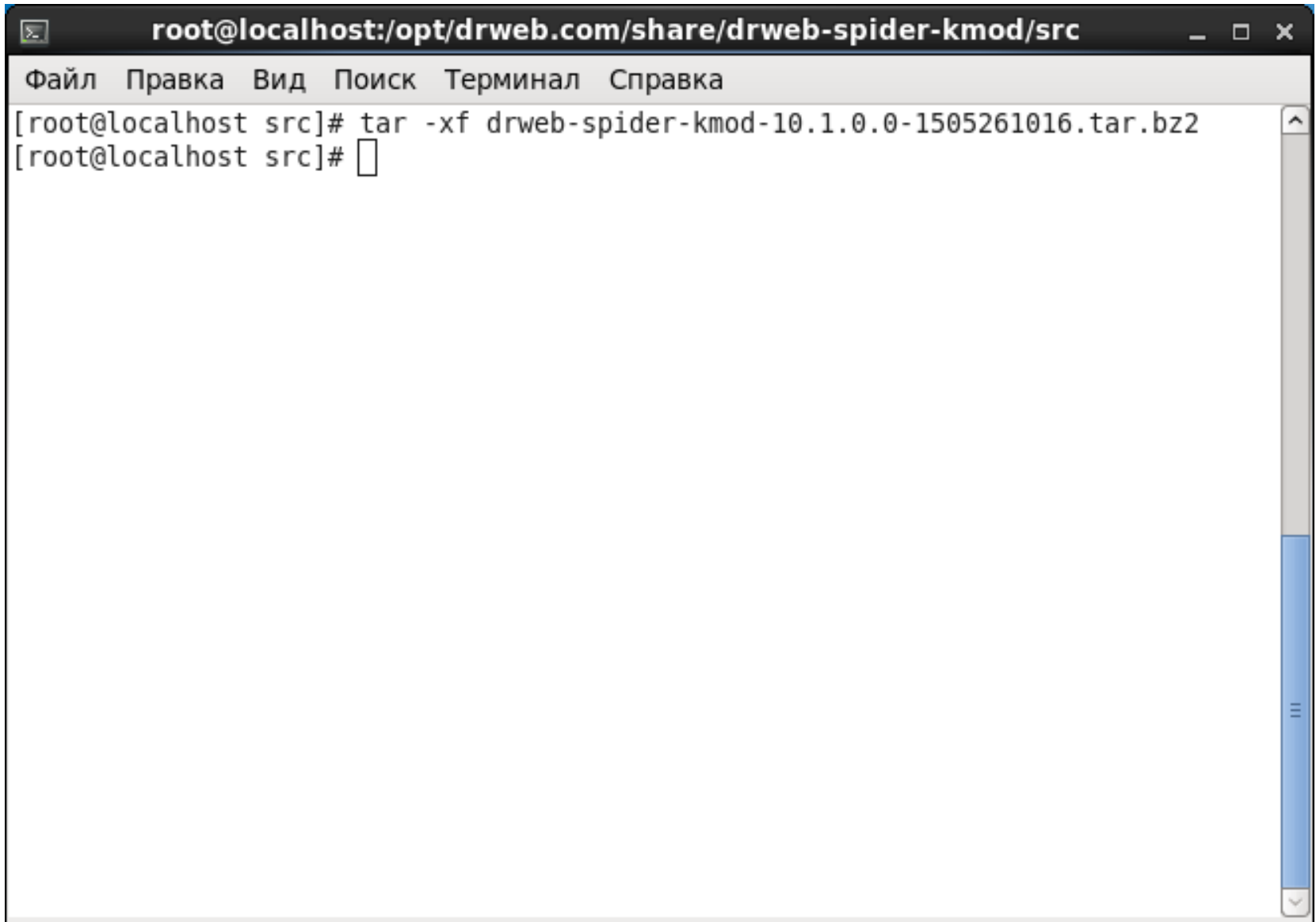

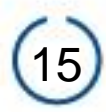

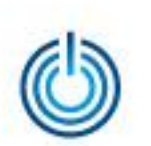

С помощью команды *cd* перейдите в созданный каталог с исходными кодами

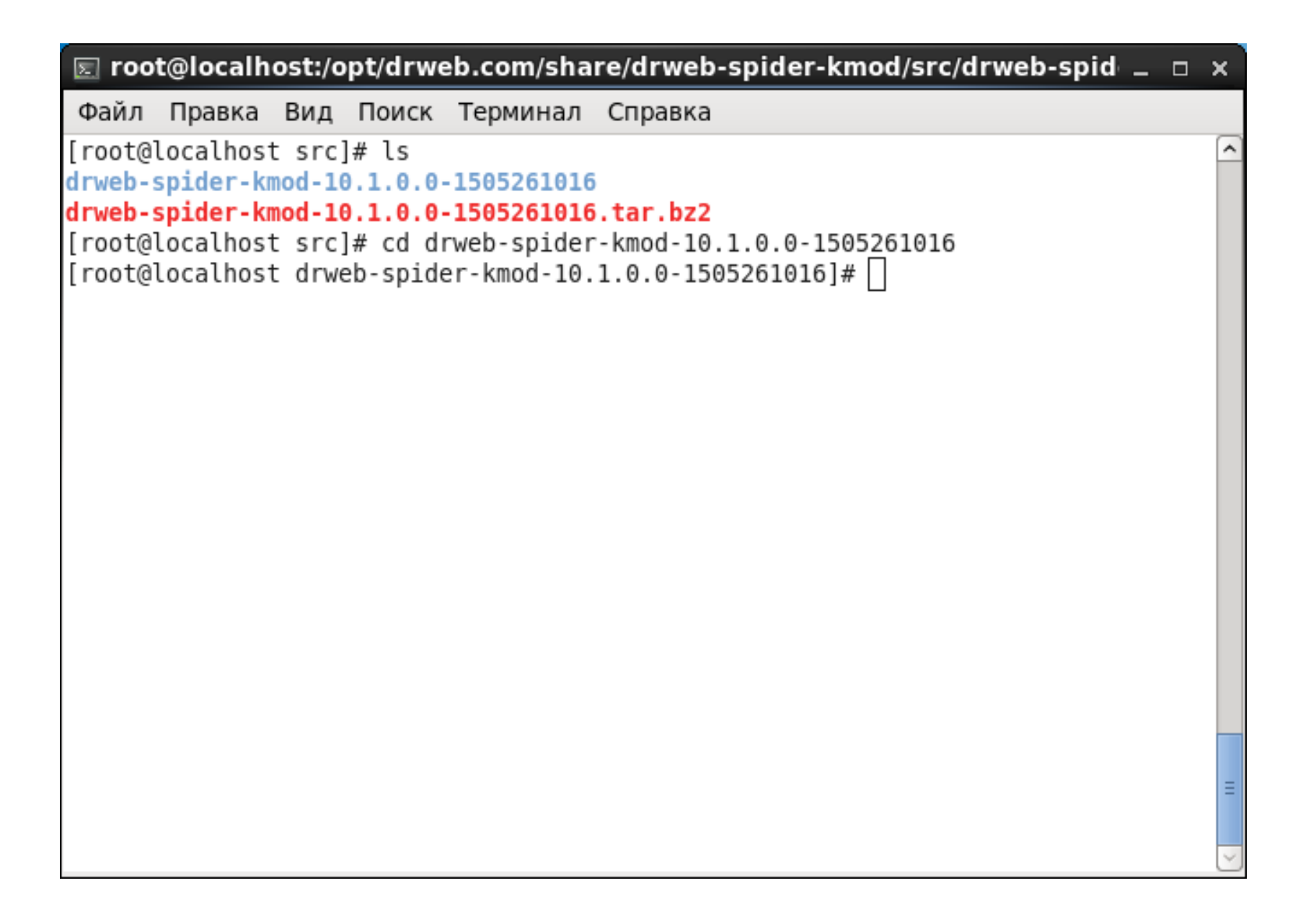

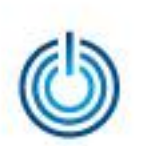

#### Выполните команду *make*

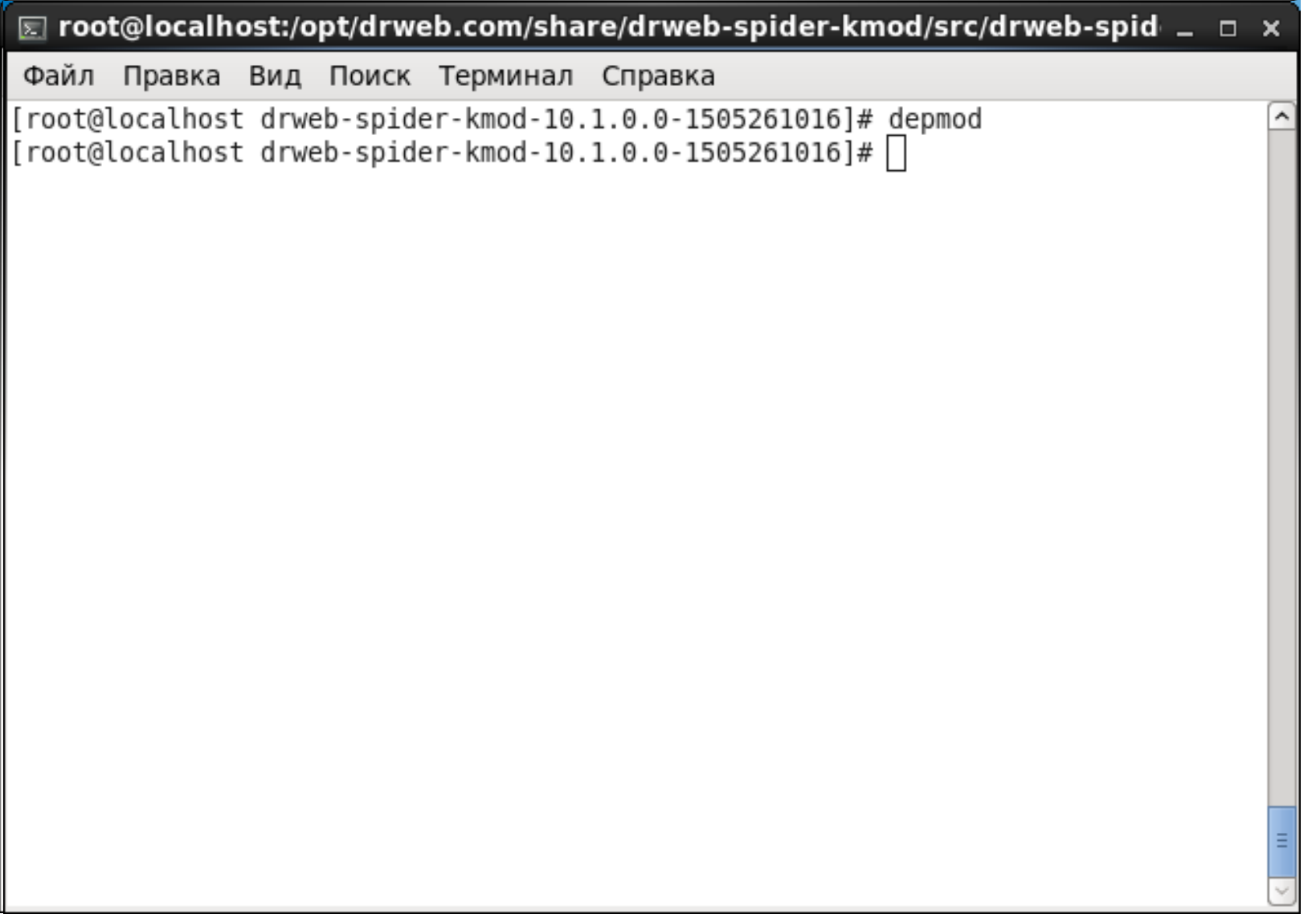

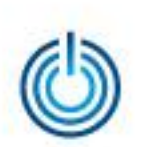

#### После завершения *make* выполните команду *make install*

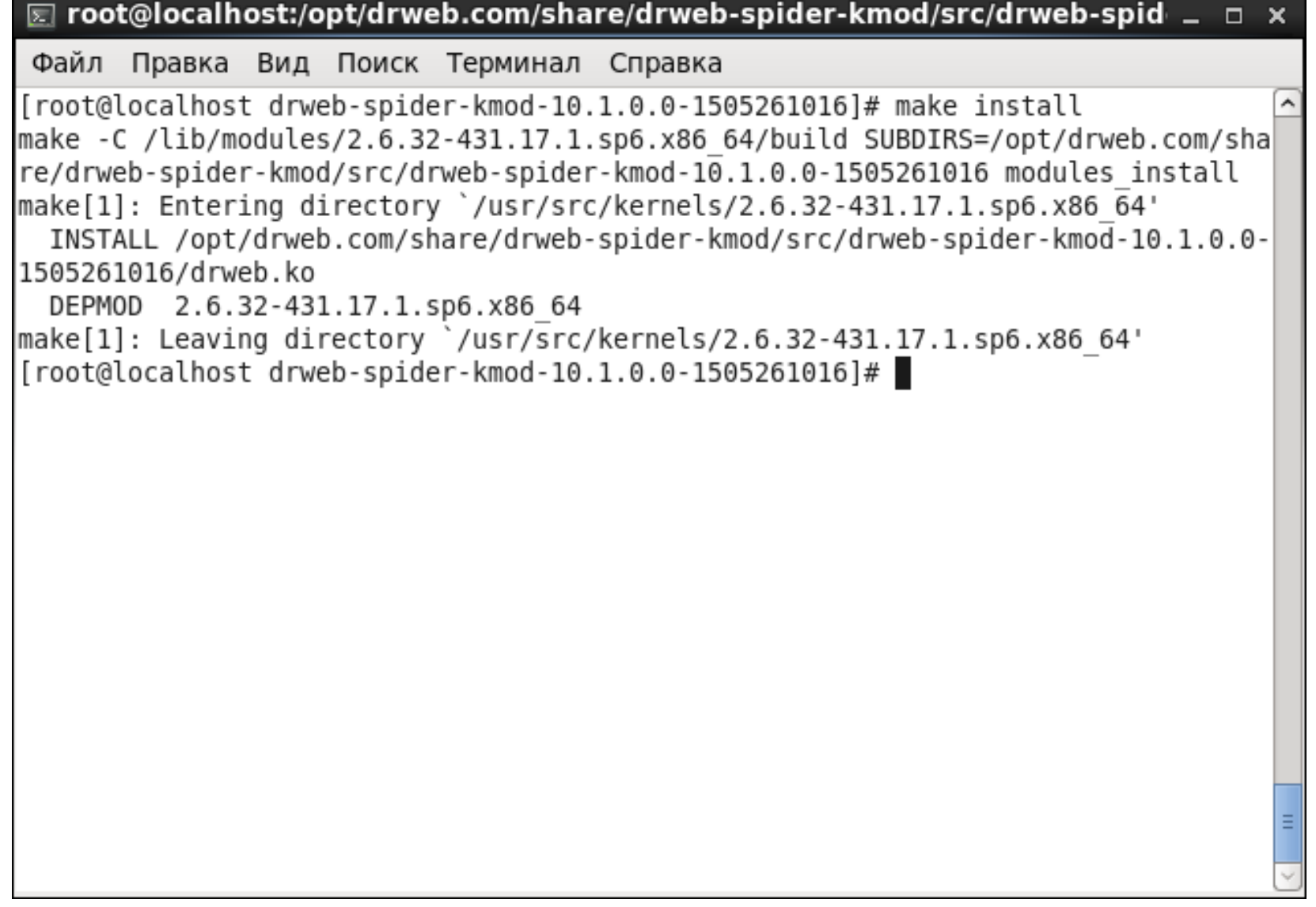

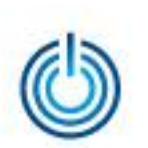

#### Затем выполните команду *depmod*

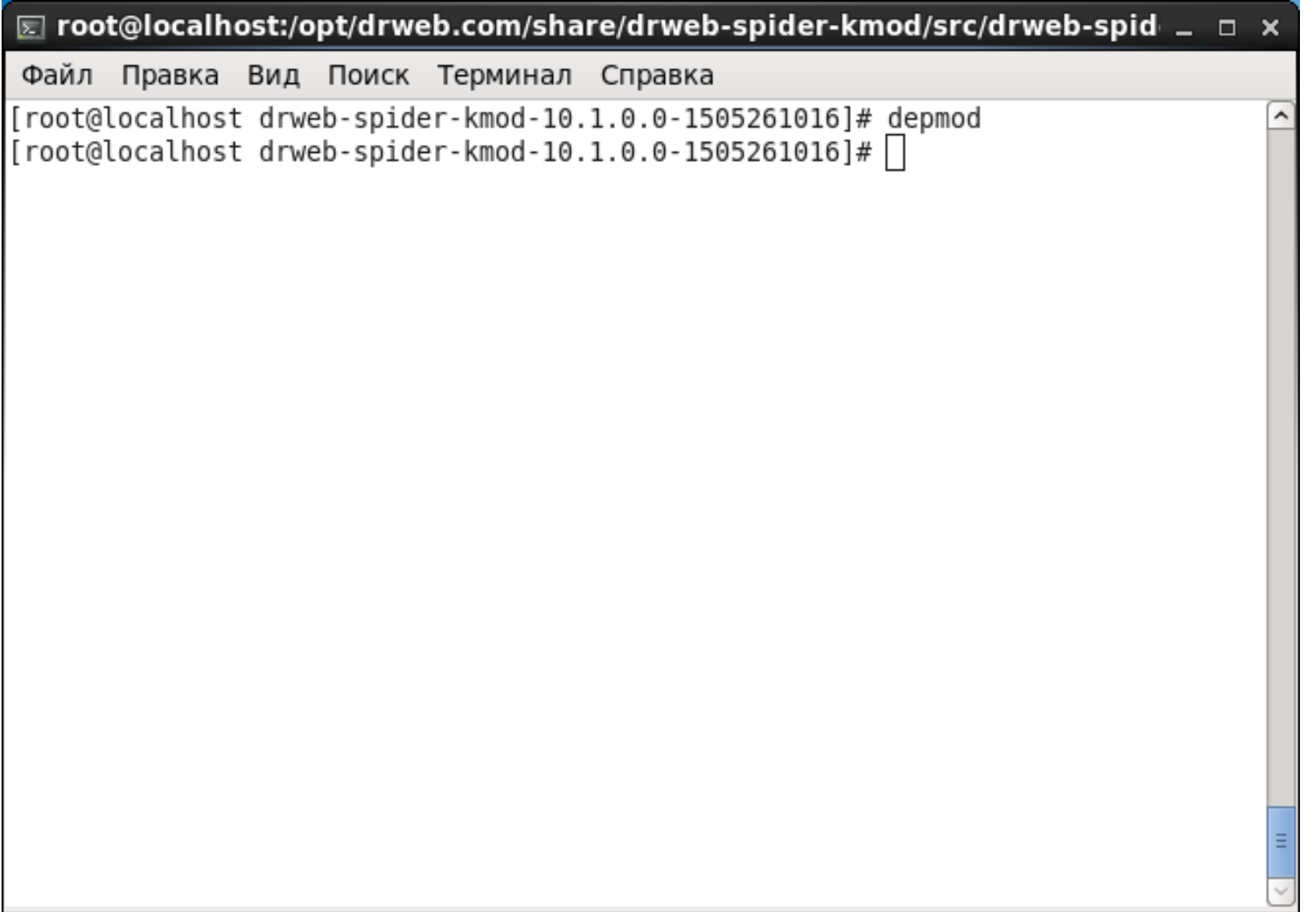

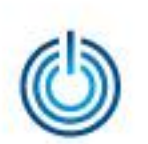

#### После завершения depmod выполните команду *drweb-ctl cfset LinuxSpider.Mode LKM*

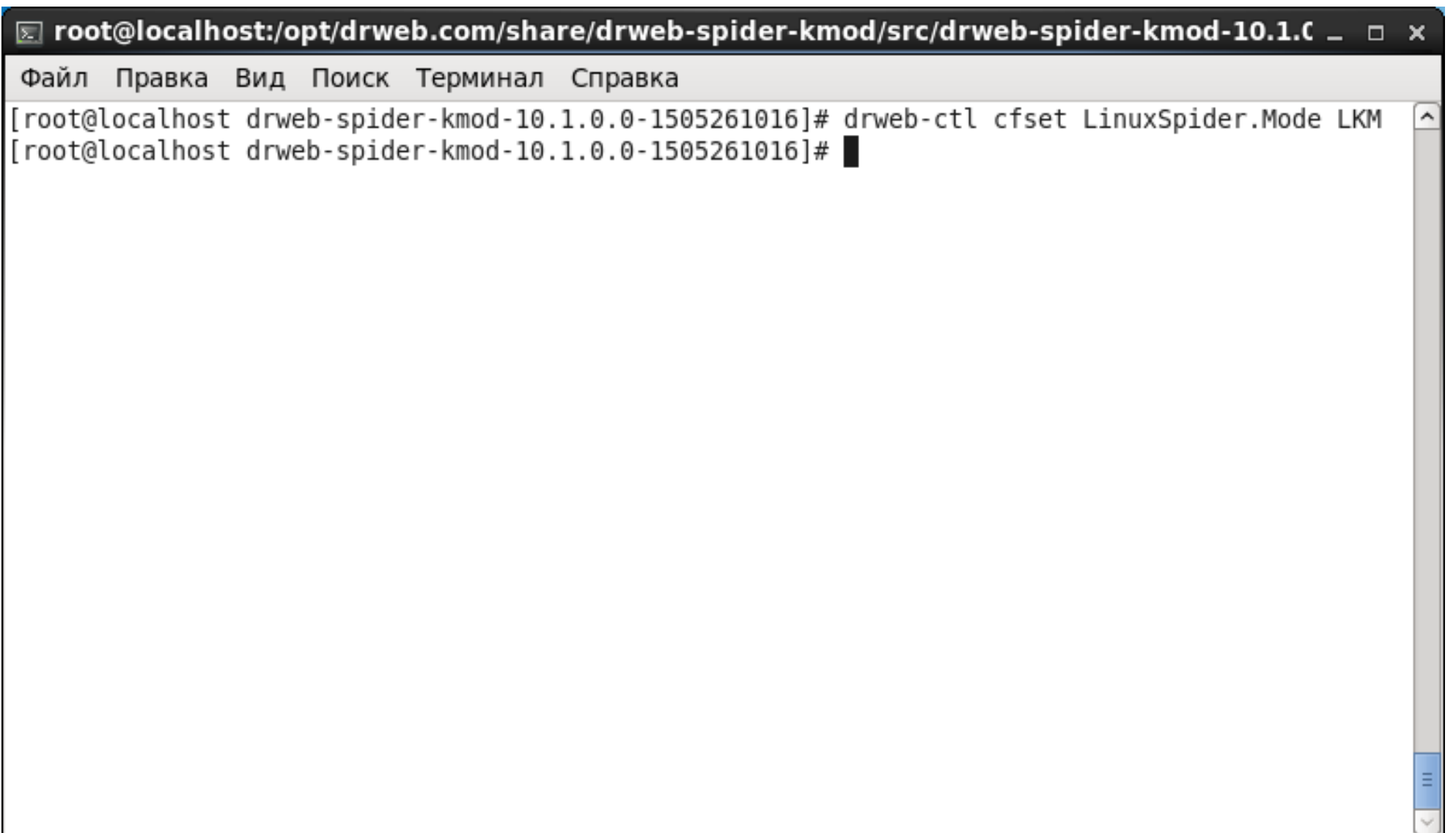

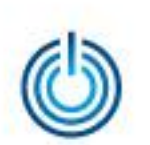

Теперь после запуска антивирусной программы Dr.Web для Linux ее главное окно будет выглядеть следующим образом

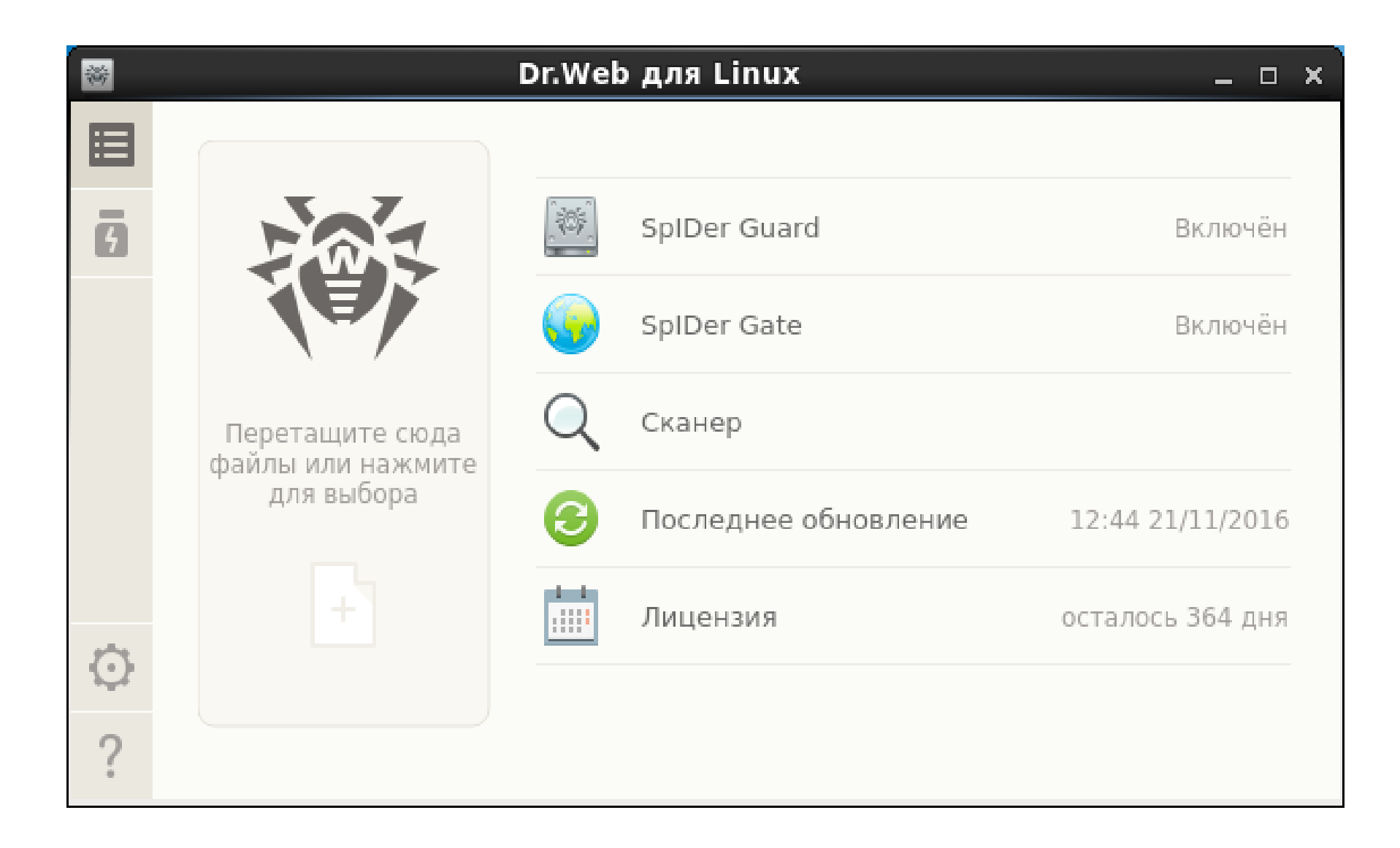

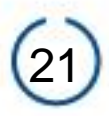

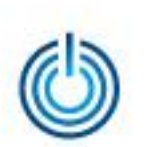

# **Спасибо за внимание**

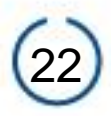